## **EOA7530** *Quick Start Guide*  **Dual Radio Concurrent AP/CB**

EOA7530 equips with two powerful independent RF interfaces which support 802.11a and 802.11b/g. With certified IP-65 protection, it is designed to deliver high reliability under harsh outdoor environment.

Built-in advanced multi-functions provide flexibility in constructing scalable WiFi networks for all possible applications. With two individual interfaces, each can be configured into 3 different modes with maximum of 8 combinations. EOA7530 offers bandwidth up to 54Mbps to accommodate heavy traffic services such as multimedia streaming. Establishing backbone network using 802.11a ensures stability and reduces interference while 802.11b/g offers great compatibility to all wireless clients.

EOA7530 provides wide-range of authentication and encryption standards (including WEP, WPA, WPA2, TKIP/AES and IEEE 802.1X) to enforce maximum security. Furthermore, friendly security management user interface reduces configuration complexity. EOA7530 is a true carrier-grade product which is guaranteed to fulfill any business proposals.

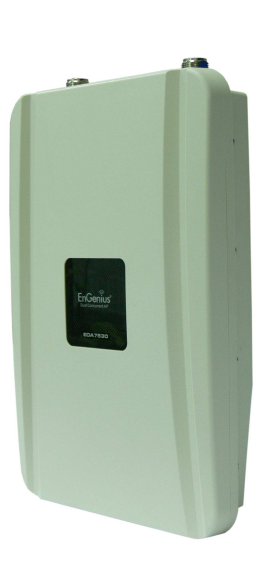

## **IP Address Configuration**

The default IP address of the device is **192.168.1.2**. In order to log into this device, you must first configure the TCP/IP settings of your PC/Notebook.

- 1. In the control panel, double click Network Connections and then double click on the connection of your Network Interface Card (NIC). You will then see the following screen.
- 2. Select **Internet Protocol (TCP/IP)** and then click on the **Properties** button. This will allow you to configure the TCP/IP settings of your PC/Notebook.
- 3. Select **Use the following IP Address** radio button and then enter the IP address (192.168.1.21) and subnet mask (255.255.255.0). Ensure that the IP address and subnet mask are on the same subnet as the device.
- 4. Click on the **OK** button to close this window, and once again to close LAN properties window.

## **Logging In**

1. To configure the device through the web-browser, enter the IP address of the device **(default: 192.168.1.2)** into the address bar of the web-browser and press **Enter**.

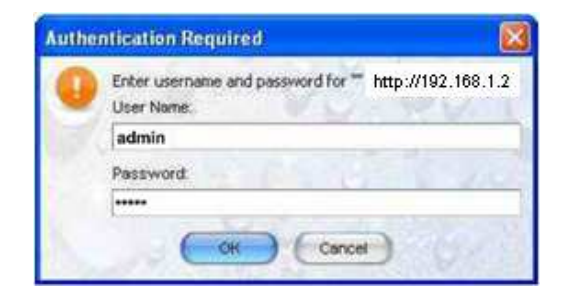

2. After connecting to the IP address, the web-browser will display the login page. Specify **admin** as the default **User Name** and **Password**, and then click on the **Login** button.

## **Administration**

- 1. Under Management section, click on the [Admin] link. This option allows you to modify the default password for the device. For security it is highly recommended for security reasons.
- 2. **Old Password: please type in admin**
- 3. **Password**: Specify a password into this field and then re-type the password into the **Confirm New Password** field. Then click on the **Apply** button.
- 4. Click on the [**Apply]** button to save the changes.